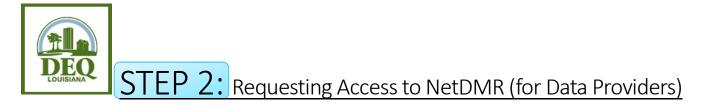

- 1. Open your internet browser and go to <a href="https://cdx.epa.gov/cdx/login">https://cdx.epa.gov/cdx/login</a>.
- 2. Access NetDMR by clicking on the role of **Data Provider** that is listed next to NDMR-LA: NetDMR: Louisiana DEQ on the MYCDX screen.
- 3. Click **Continue to NetDMR**.
- 4. In the upper left corner of the screen, <u>above</u> the NetDMR leaf logo, click **Request Access**.
- 5. Enter your permit number, including the LAG, LA, LAR, or LAP in front of the numbers. Click **Update**.
- Click the dropdown box for Role and choose Edit (for data entry purposes and viewing signed DMRs), or View (for viewing signed DMRs only, no editing abilities). Click Add Request.
- 7. If you have more than one permit number, repeat steps 5 and 6 until you have added requests for all of your permit numbers.
- 8. Click **Submit** when you've entered requests for all of your permit numbers.
- 9. Review the information you provided and click **Confirm**. If something needs to be corrected, click Cancel and you will be directed back to the previous screen.
- 10. Notify the appropriate clients that your access requests have been completed. **The Signatory or Permit** Administrator for each permit number must approve your request(s) in <u>their own NetDMR account</u>.

Questions? Email us at <a href="mailto:deqnetdmr@la.gov">deqnetdmr@la.gov</a>